### **XEROX**

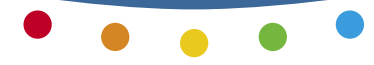

**multifunction printer**

# Quick Use Guide

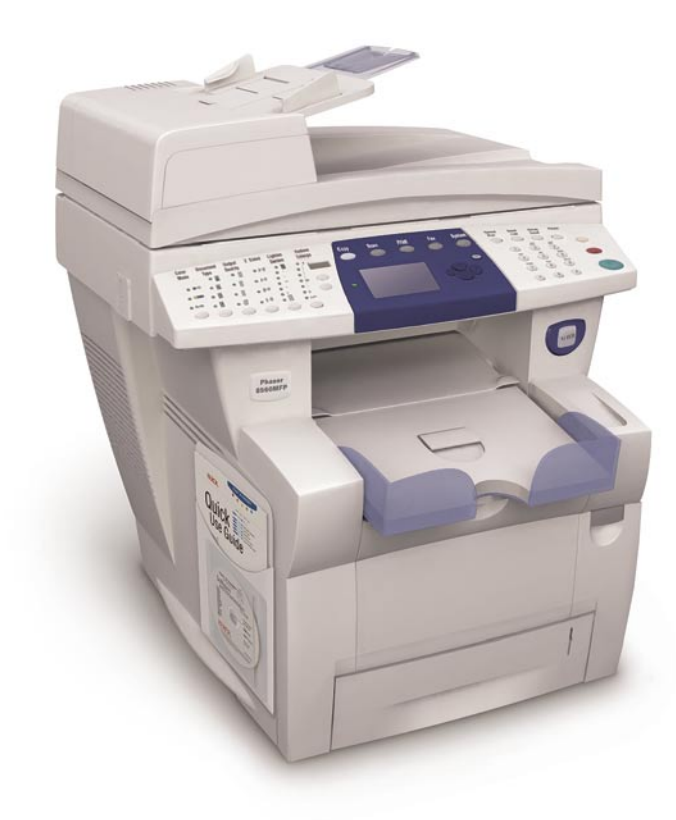

# **1** Xerox Support Centre

**Phaser® 8560MFP Xerox Support Centre**

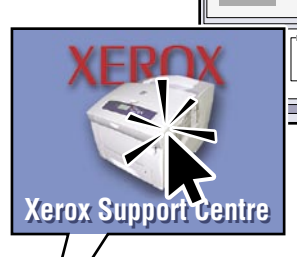

**Utility** installs with the printer driver, or go to [www.xerox.com/support. D](http://www.office.xerox.com/cgi-bin/printer.pl?APP=udpdfs&Page=color&PgName=tech&Language=english)ouble-click the icon on the Windows desktop or Mac OS X dock. **User manuals and video tutorials Troubleshooting System and supplies status User safety**

**Material Safety Data Sheets**

### Contents Configurations

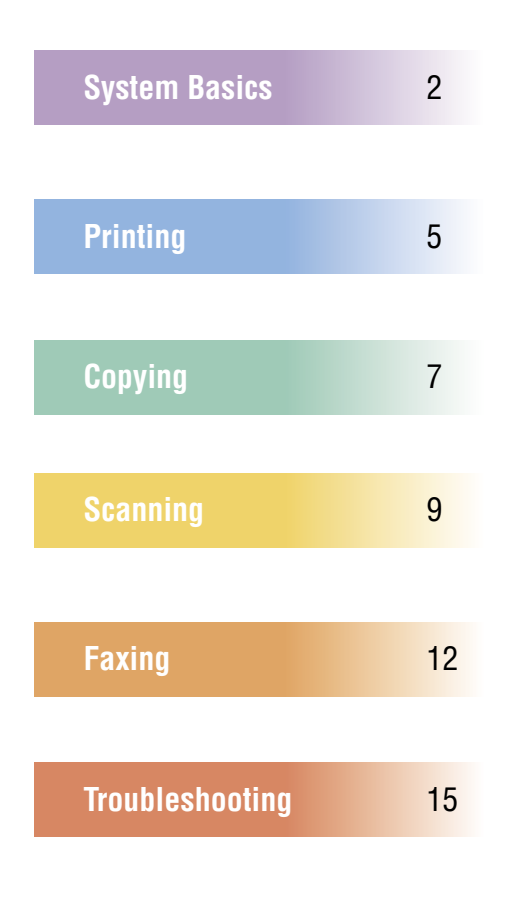

- **8560MFP/N 8560MFP/D 8860MFP/D 8560MFP/T 8560MFP/X**
	- Some options and features covered in this guide may not be included with your configuration.
	- Gee the System Configurations chapter in the User Guide for information about features and available options.

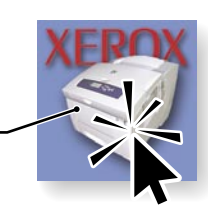

**System Basics**

System Tour\n
$$
3y
$$
  $5y$   $6y$   $10$   $10$   $10$   $10$   $10$   $10$   $10$   $10$   $10$   $10$   $10$   $10$   $10$   $10$   $10$   $10$   $10$   $10$   $10$   $10$   $10$   $10$   $10$   $10$   $10$   $10$   $10$   $10$   $10$   $10$   $10$   $10$   $10$   $10$   $10$   $10$   $10$   $10$   $10$   $10$   $10$   $10$   $10$   $10$   $10$   $10$   $10$   $10$   $10$   $10$   $10$   $10$   $10$   $10$   $10$   $10$   $10$   $10$   $10$   $10$   $10$   $10$   $10$   $10$   $10$   $10$   $10$   $10$   $10$   $10$   $10$   $10$   $10$   $10$   $10$   $10$   $10$   $10$   $10$   $10$   $10$   $10$   $10$   $10$   $10$   $10$   $10$   $10$   $10$   $10$   $10$   $10$  

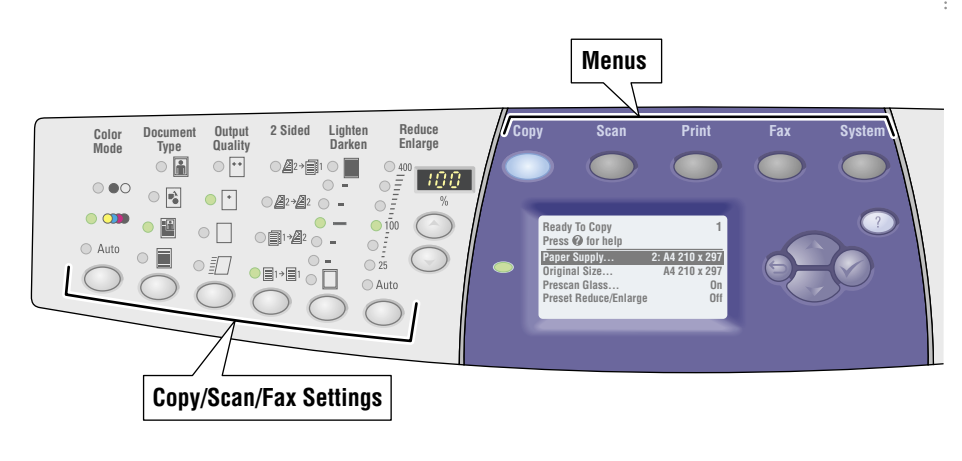

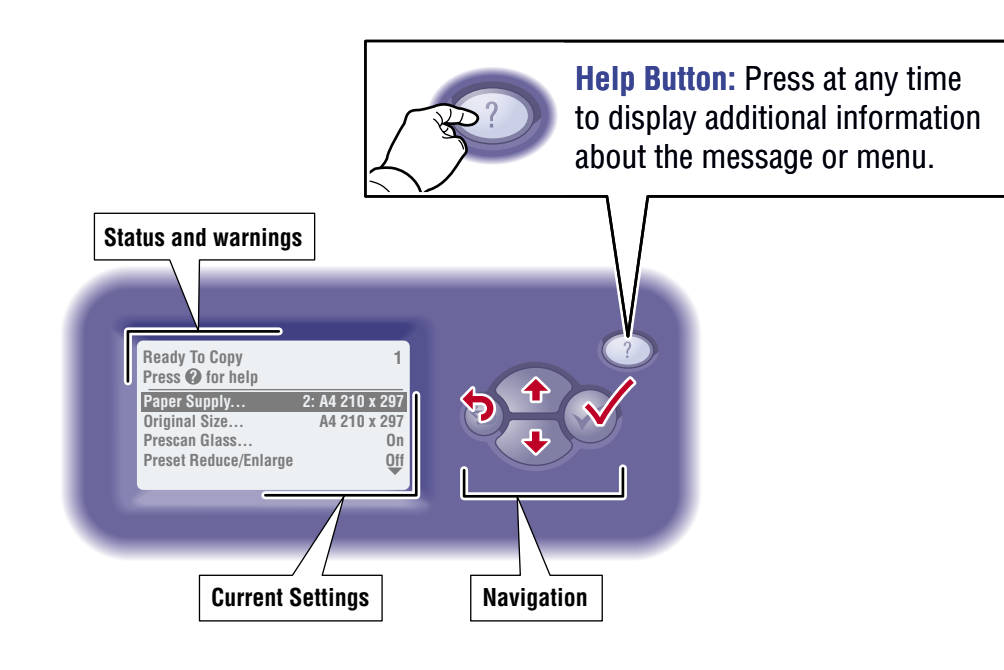

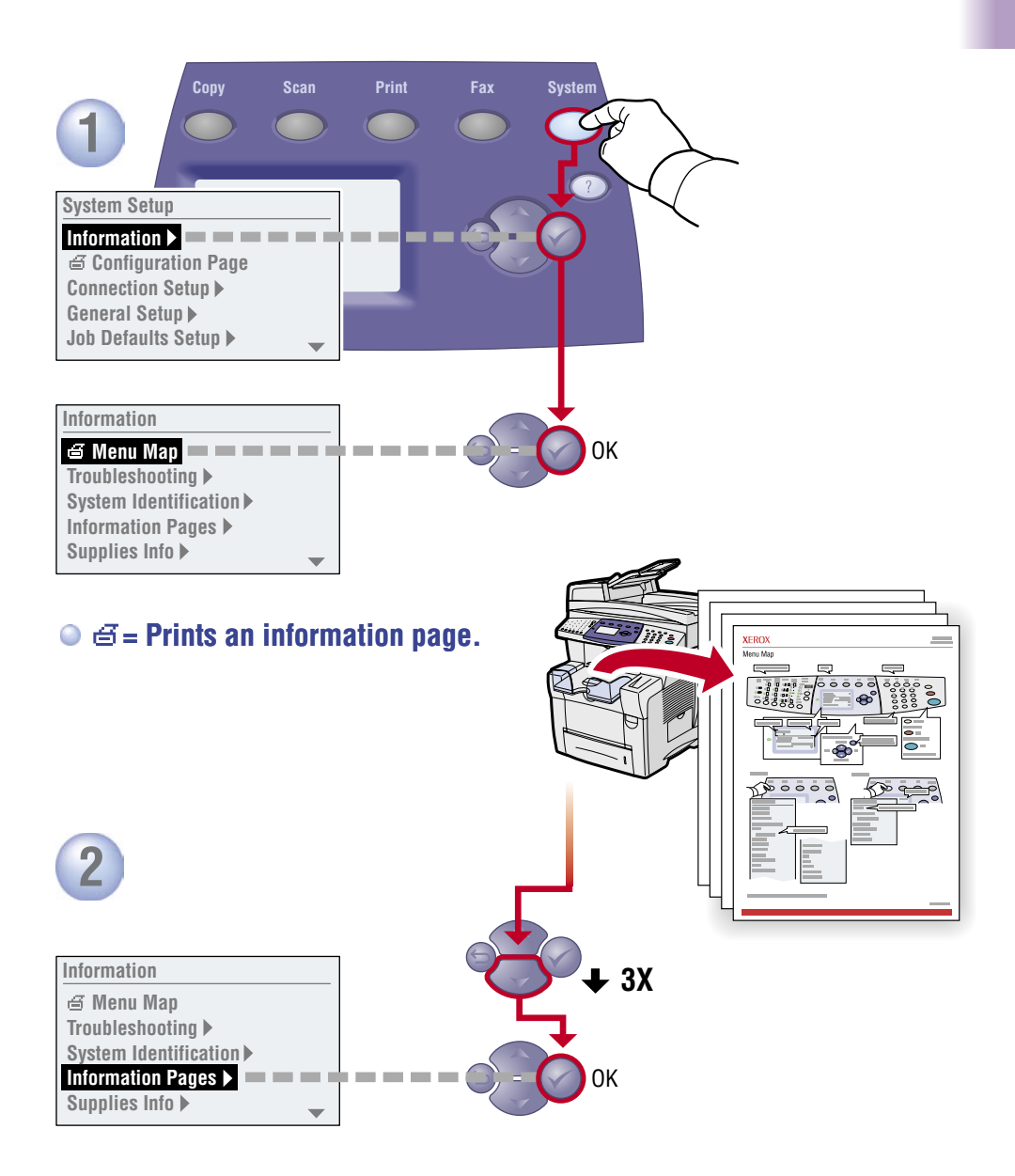

<span id="page-4-0"></span>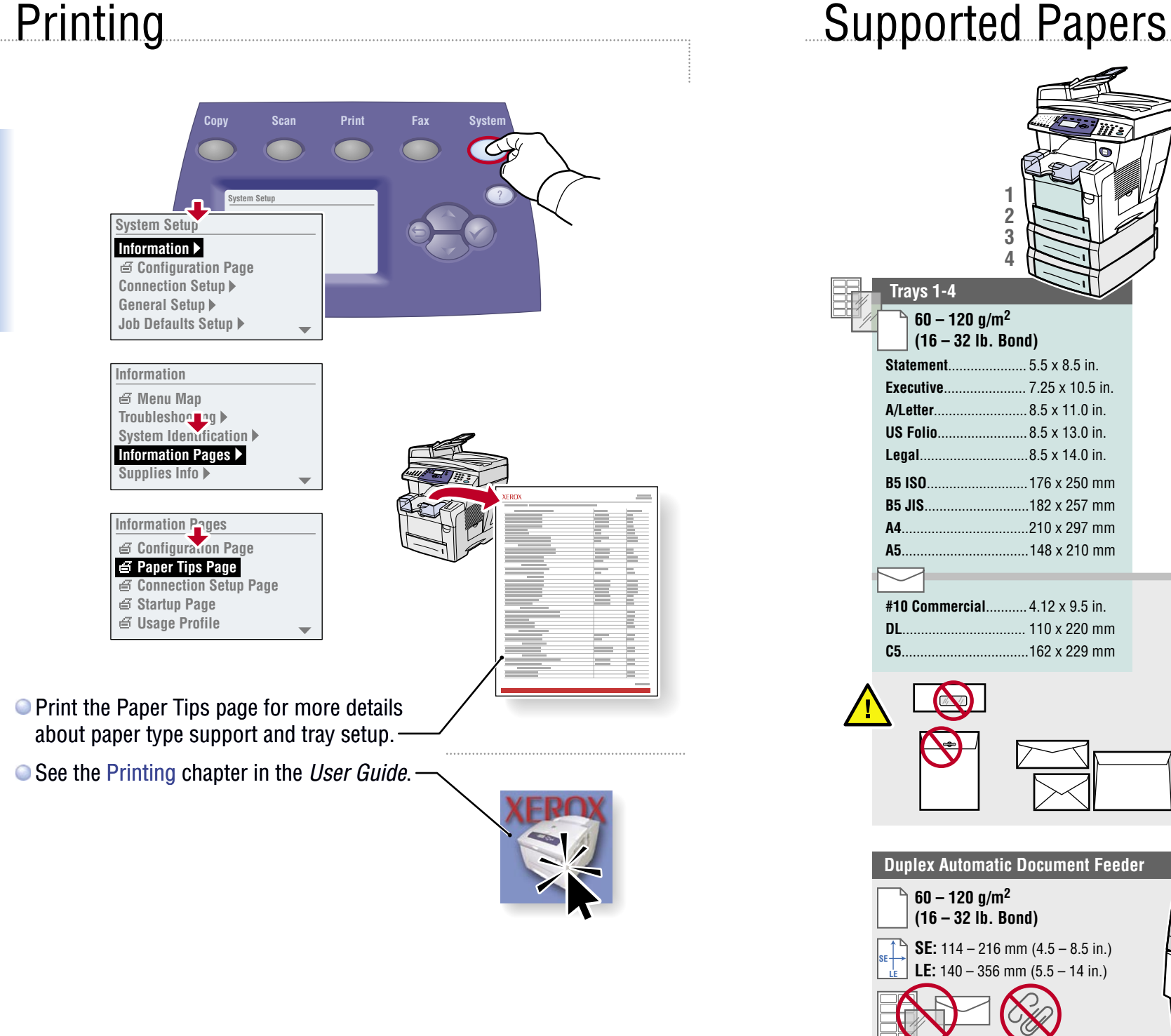

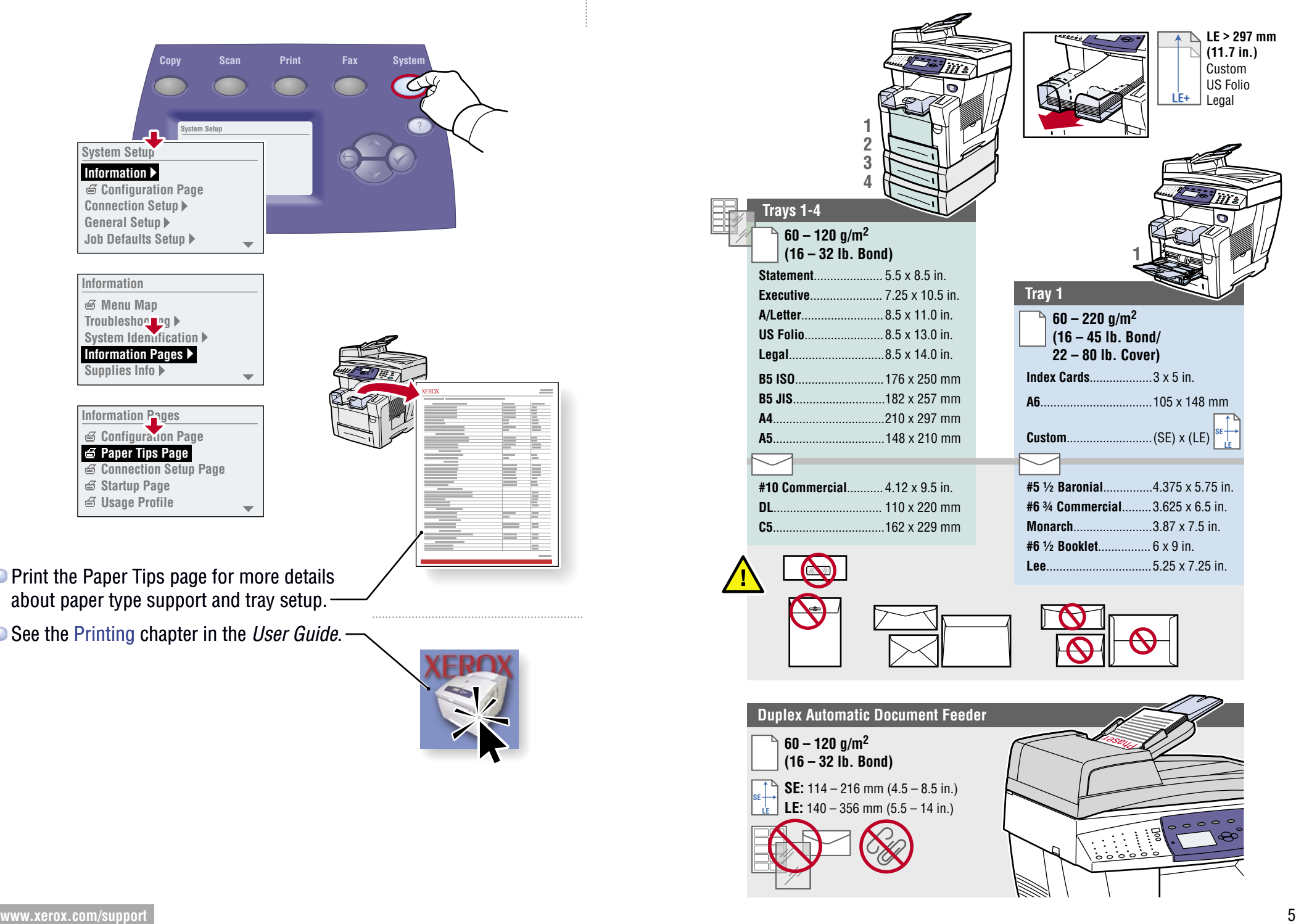

**Printing**

**Printing**

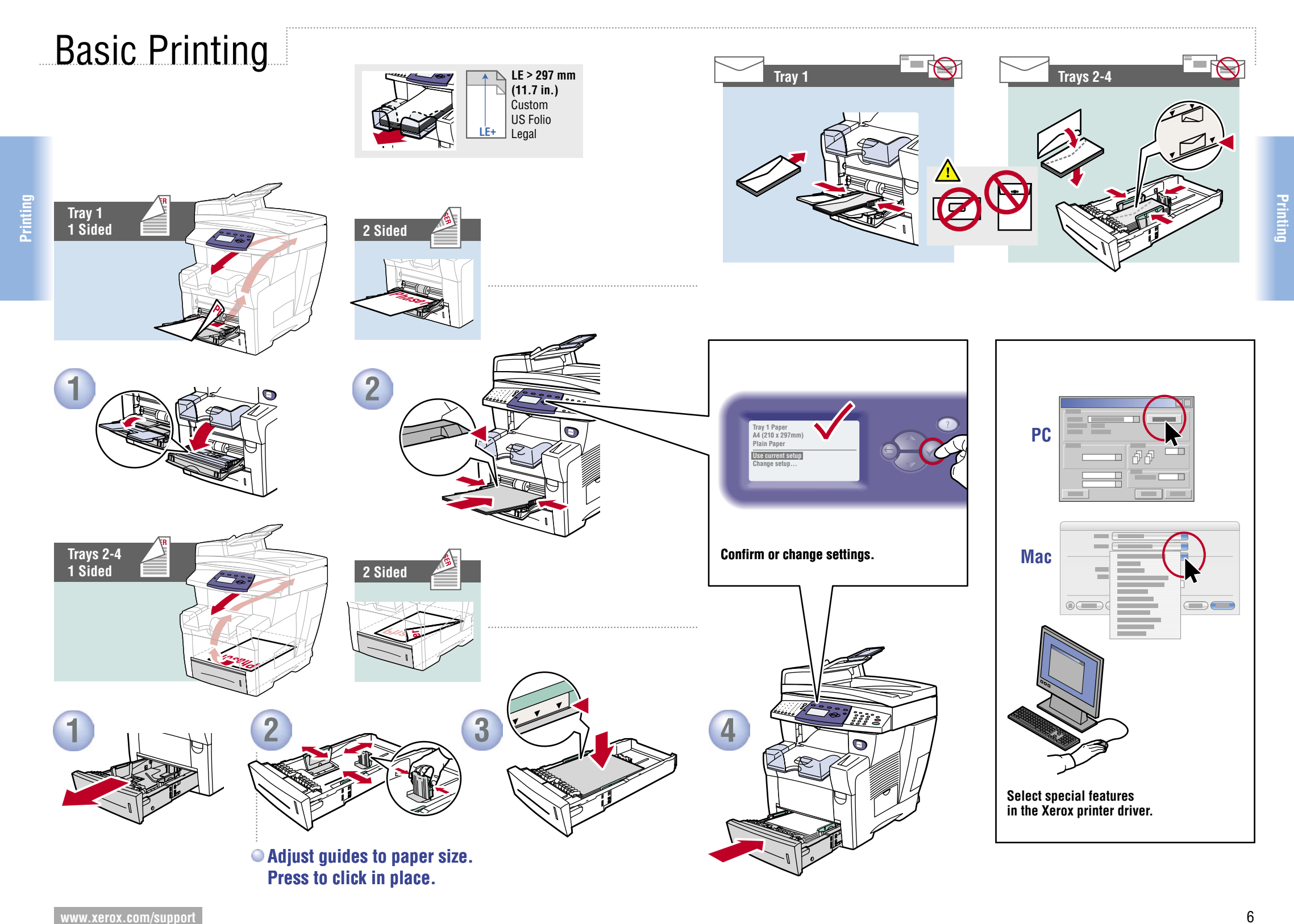

<span id="page-6-0"></span>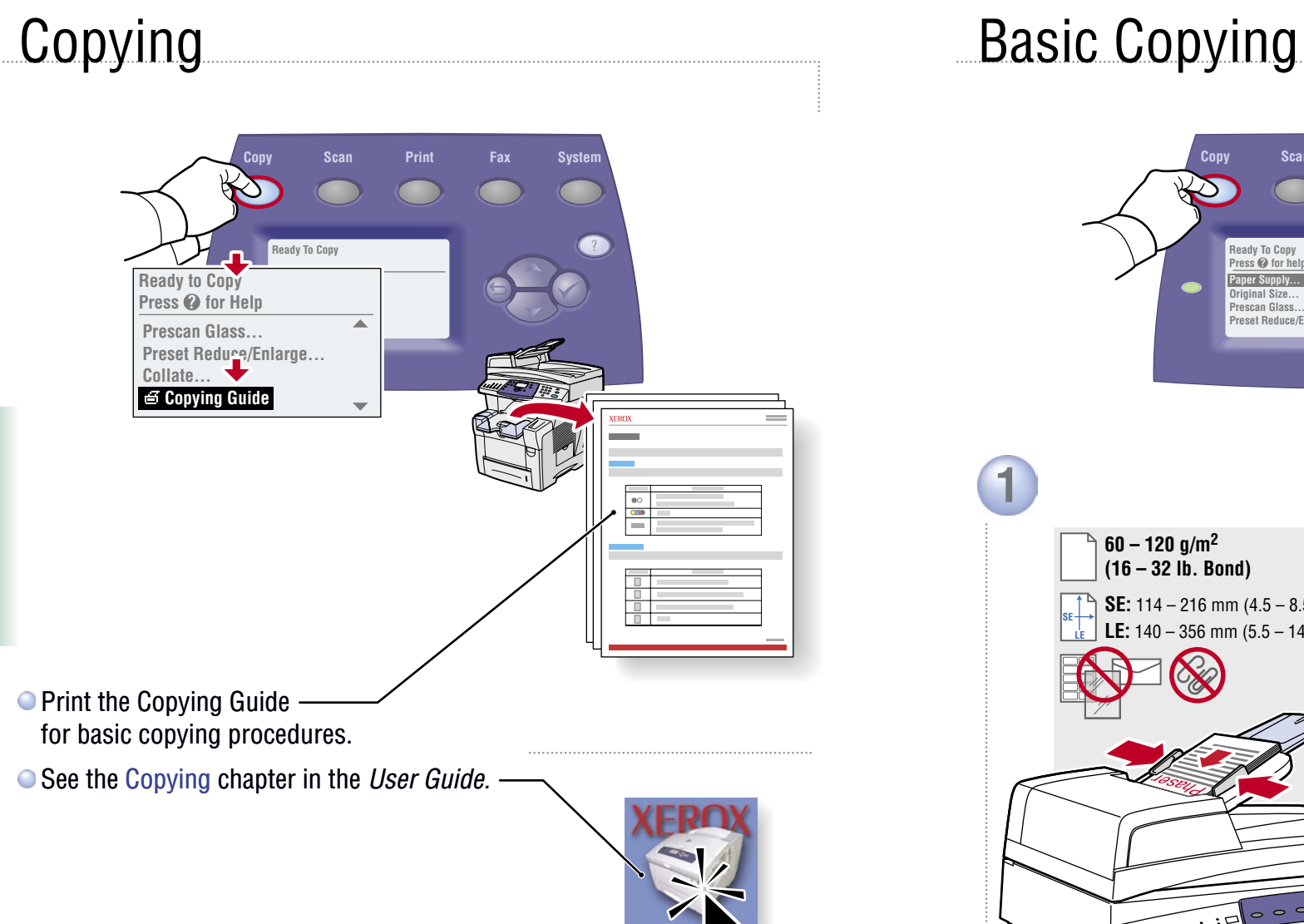

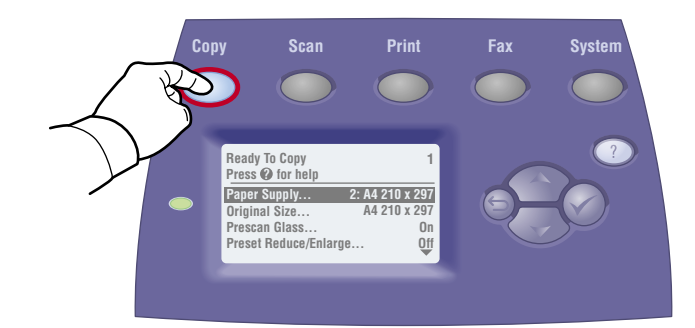

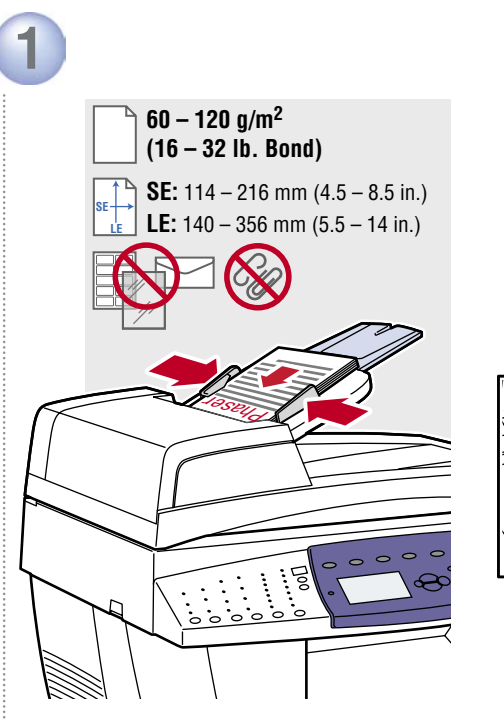

**Load original.**

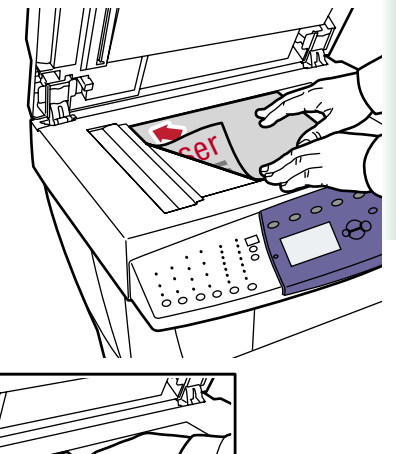

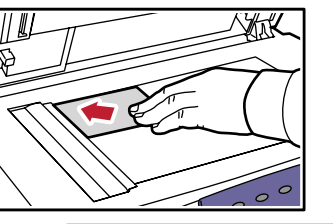

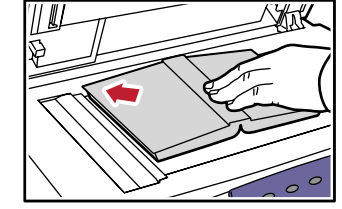

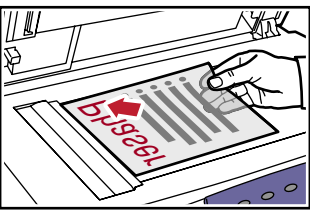

**Copying**

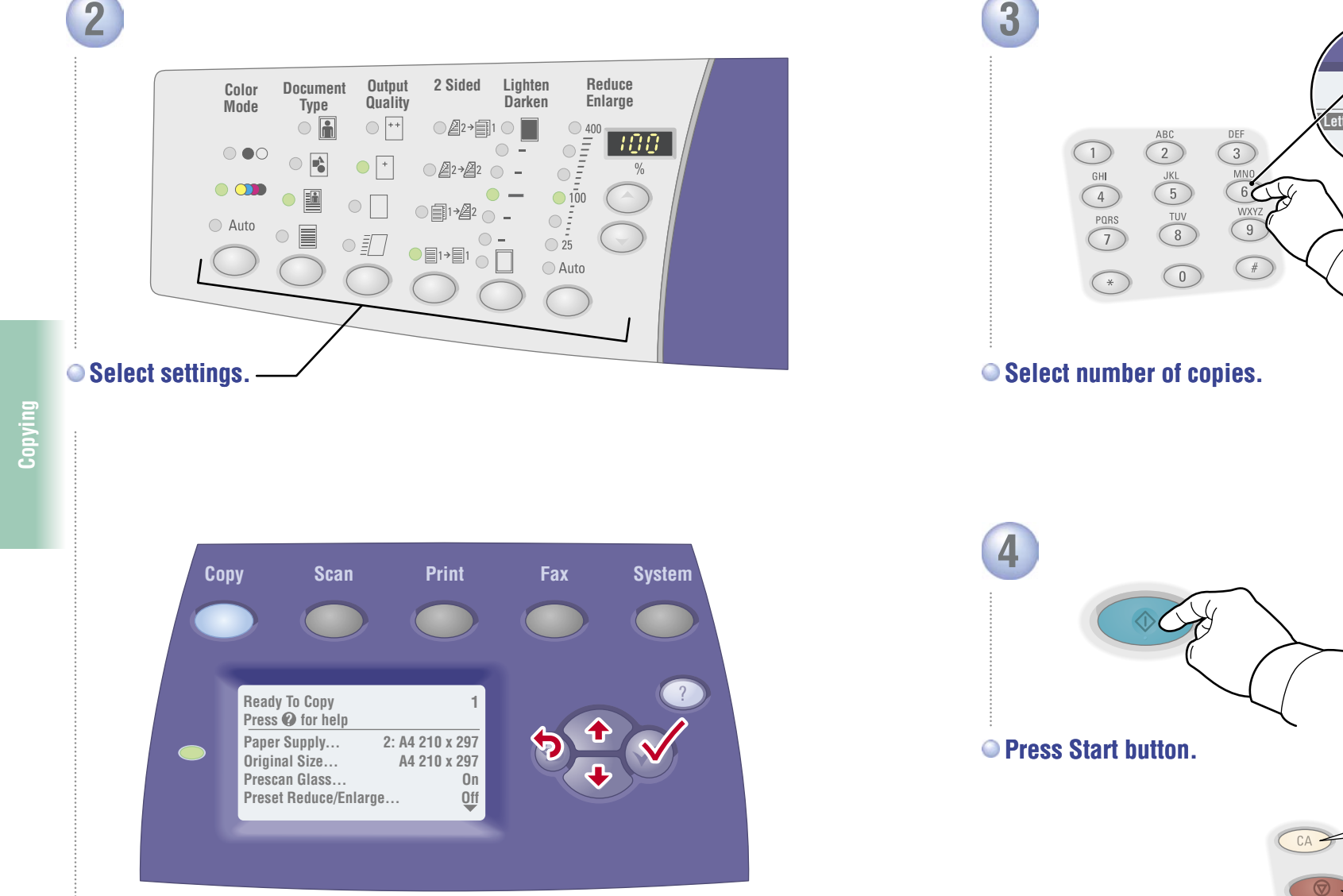

**Navigate menus for special features or paper.**

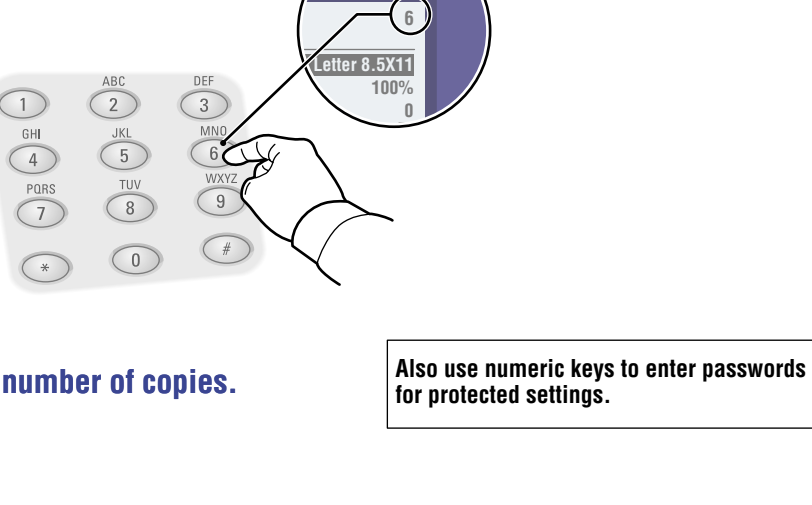

**Clear All: Restore defaults** 

**Stop: Pause (1x)/Cancel (2x)** 

<span id="page-8-0"></span>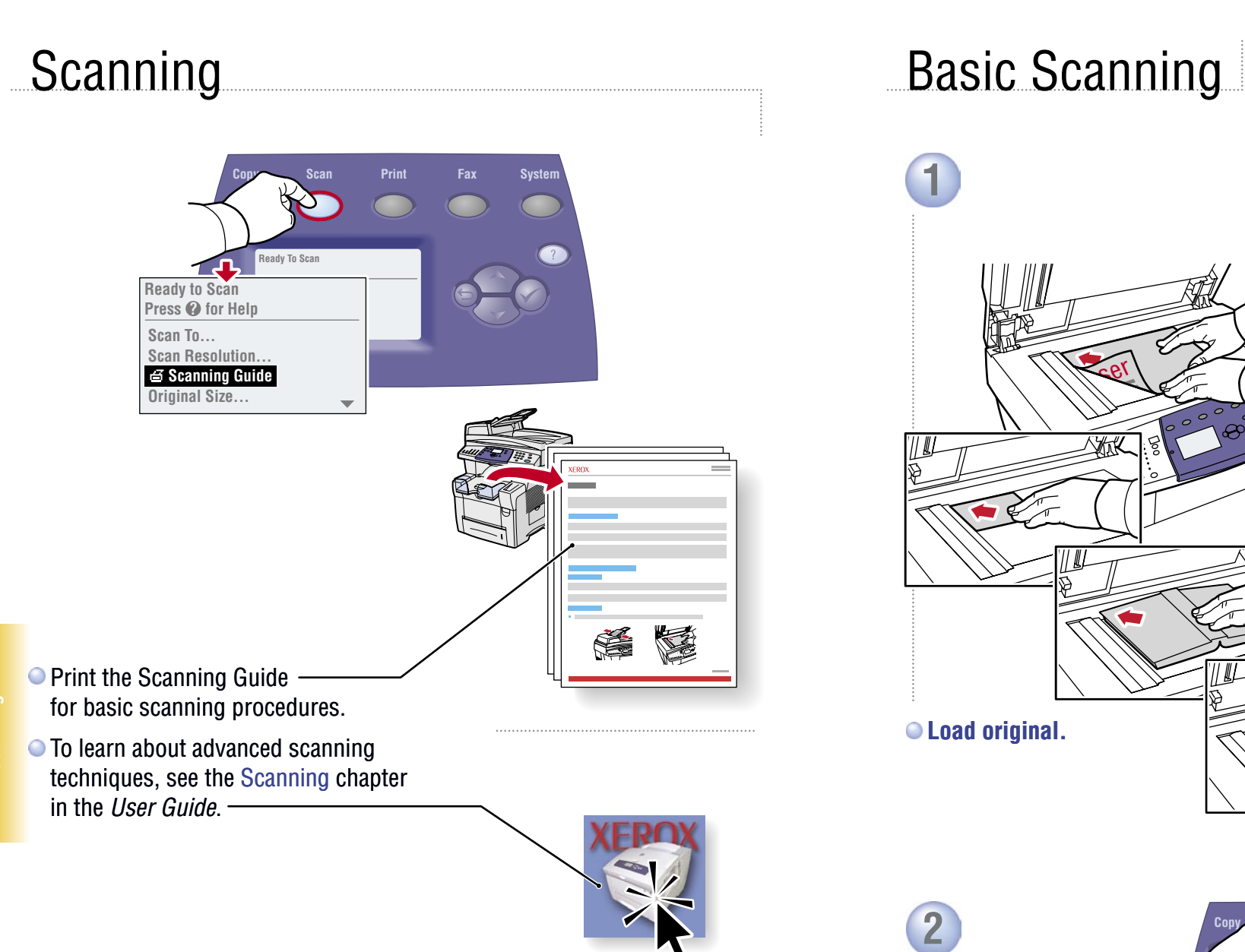

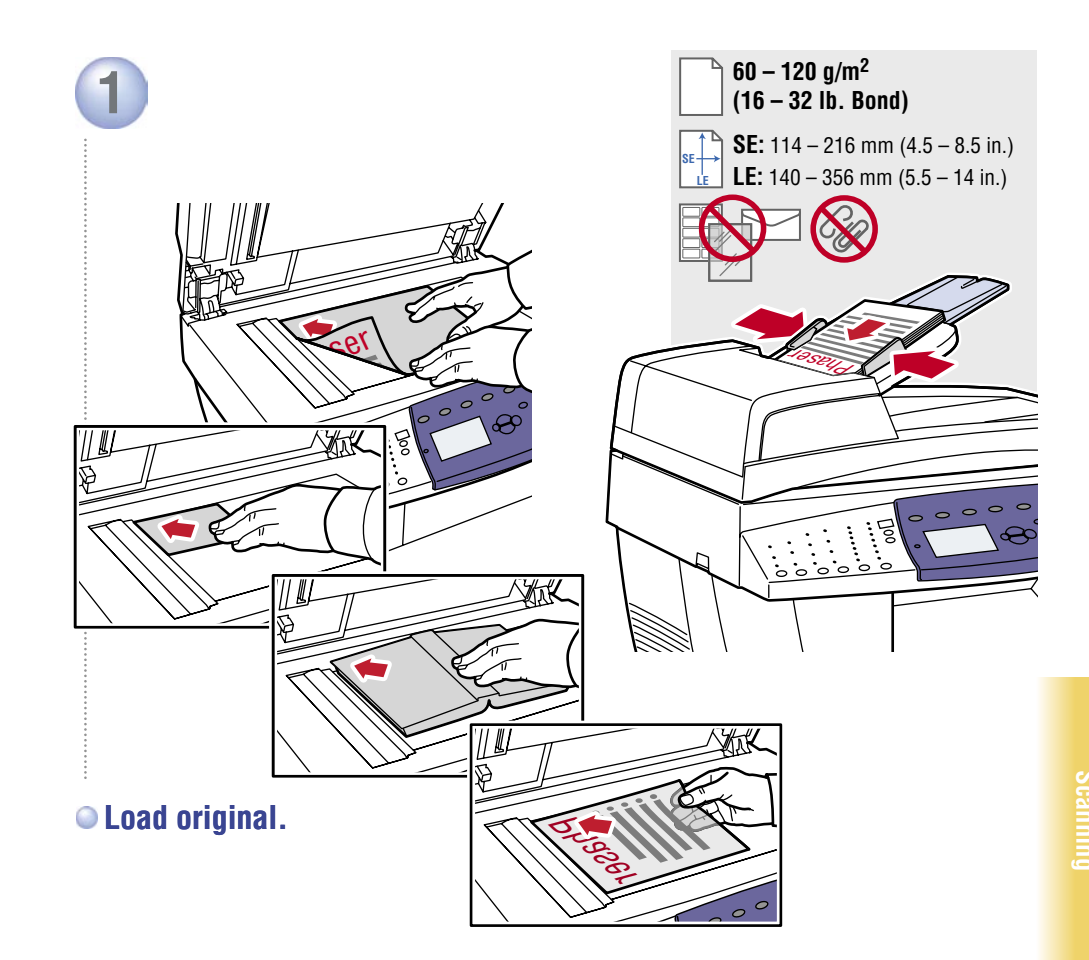

**2 Press Scan button.** 

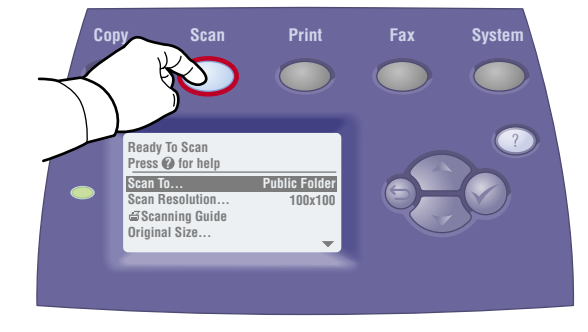

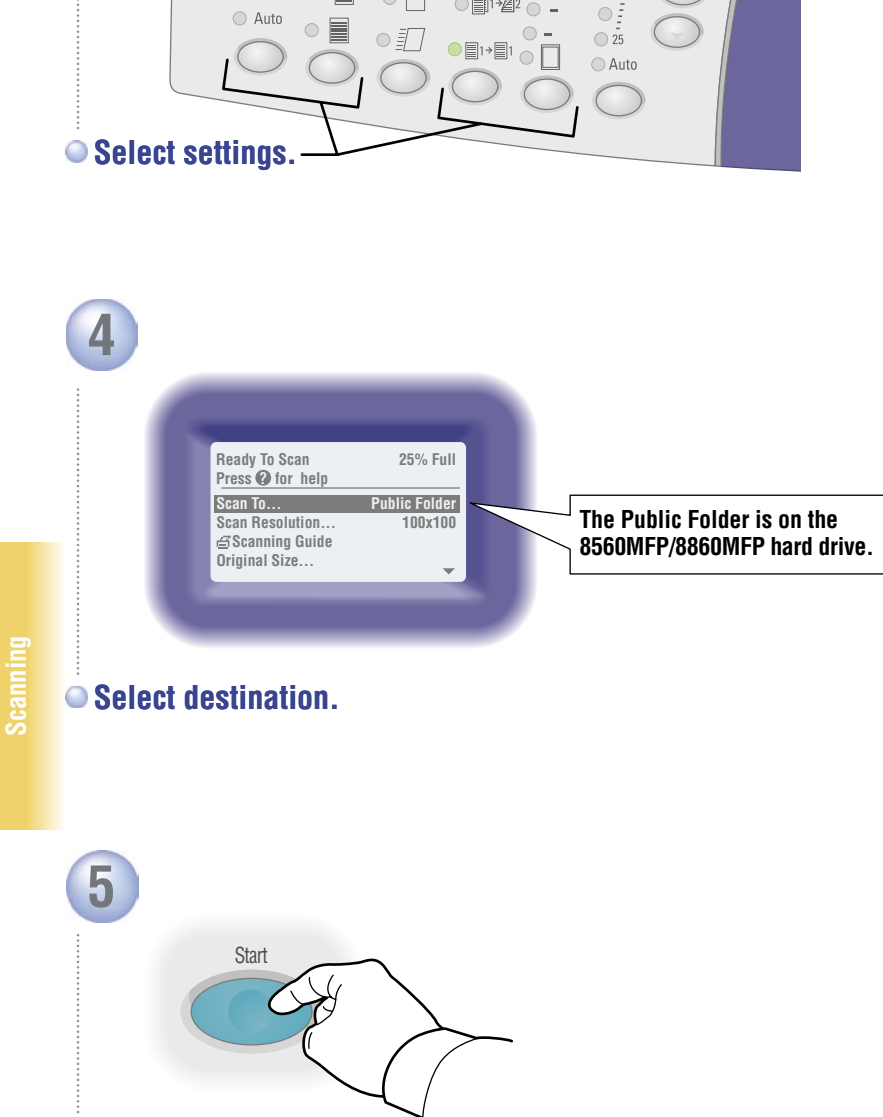

**Color Mode**

 $\circ \bullet \circ$ 

 $\circ$   $\circ$ 

**3**

**Document Type**

 $\subset$ 

 $\overline{\mathbf{h}}$ 

**Output Quality**

 $\circ$   $\overline{\hspace{-.07cm}\cdot\hspace{-.07cm} \cdot\hspace{-.07cm} \cdot\hspace{-.07cm} \cdot\hspace{-.07cm} \cdot\hspace{-.07cm} \cdot\hspace{-.07cm} \cdot\hspace{-.07cm}}$ 

**2 Sided Lighten Darken** **Reduce Enlarge**

 $\frac{0}{n}$ 

 $\bigcirc$  400  $\begin{array}{c}\n\bullet \\
\bullet \\
\bullet \\
\bullet \\
\bullet\n\end{array}$ 

 $\bigcirc$  100

# Retrieving Scans: CentreWare IS

**CentreWare IS can retrieve scans from a networked 8560MFP/8860MFP without installed drivers.**

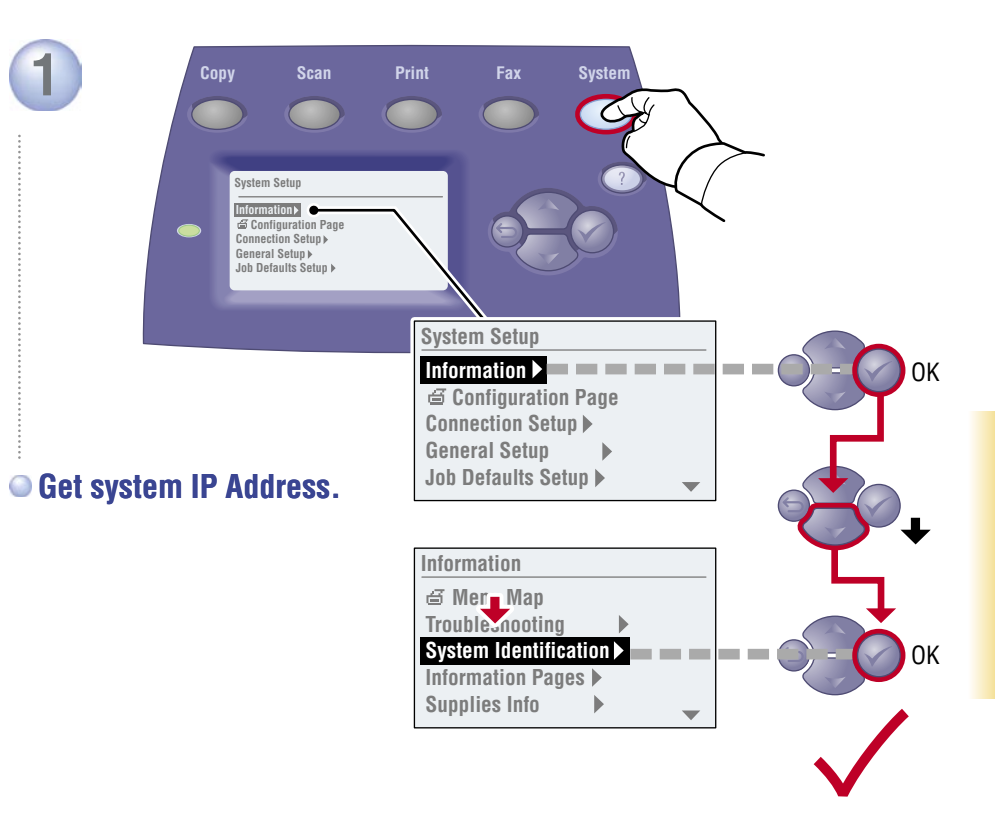

**Press Start button.**

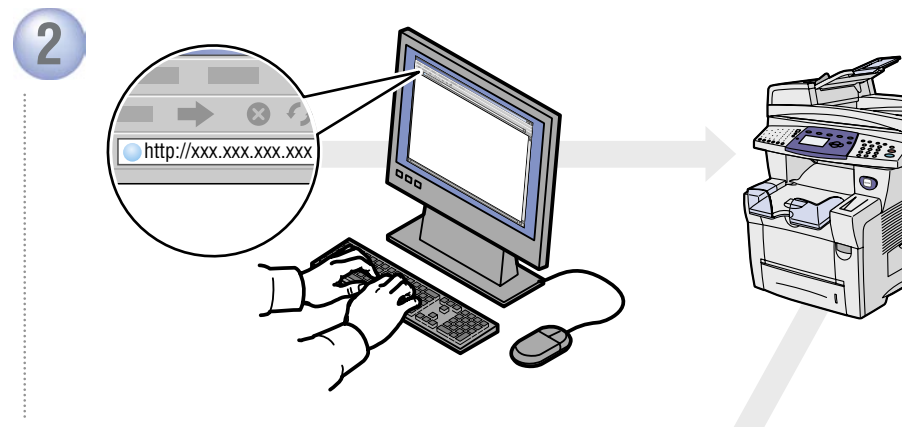

**Enter IP Address in your web browser.**

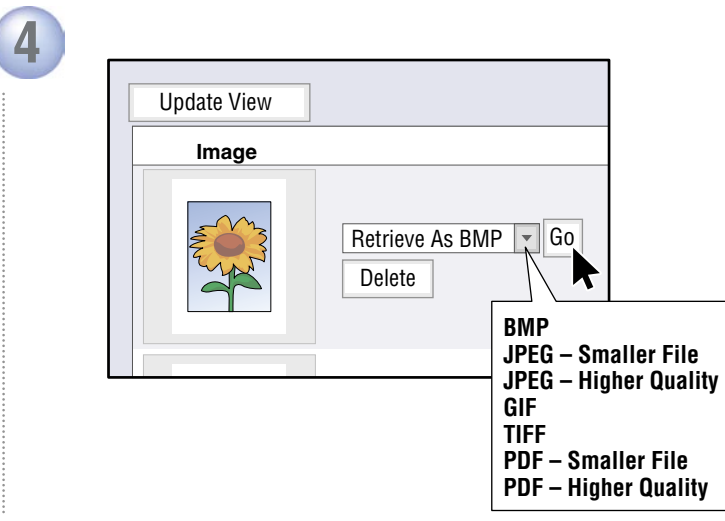

### **Select file type, and then click Go.**

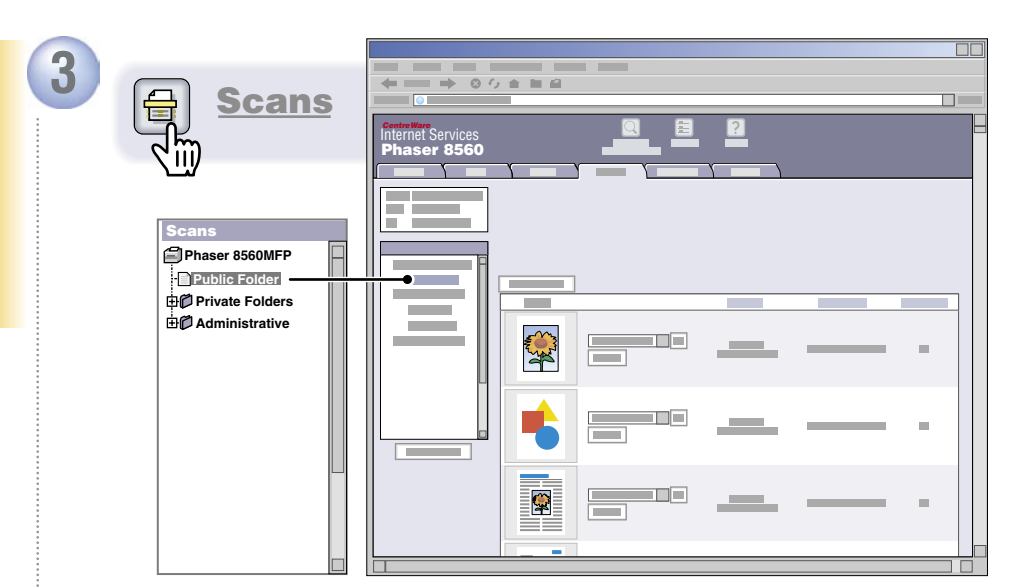

**Click Scans button. Wait for images to load.**

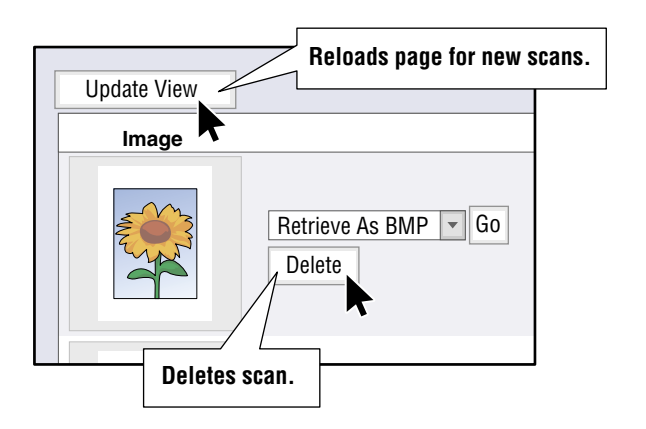

<span id="page-11-0"></span>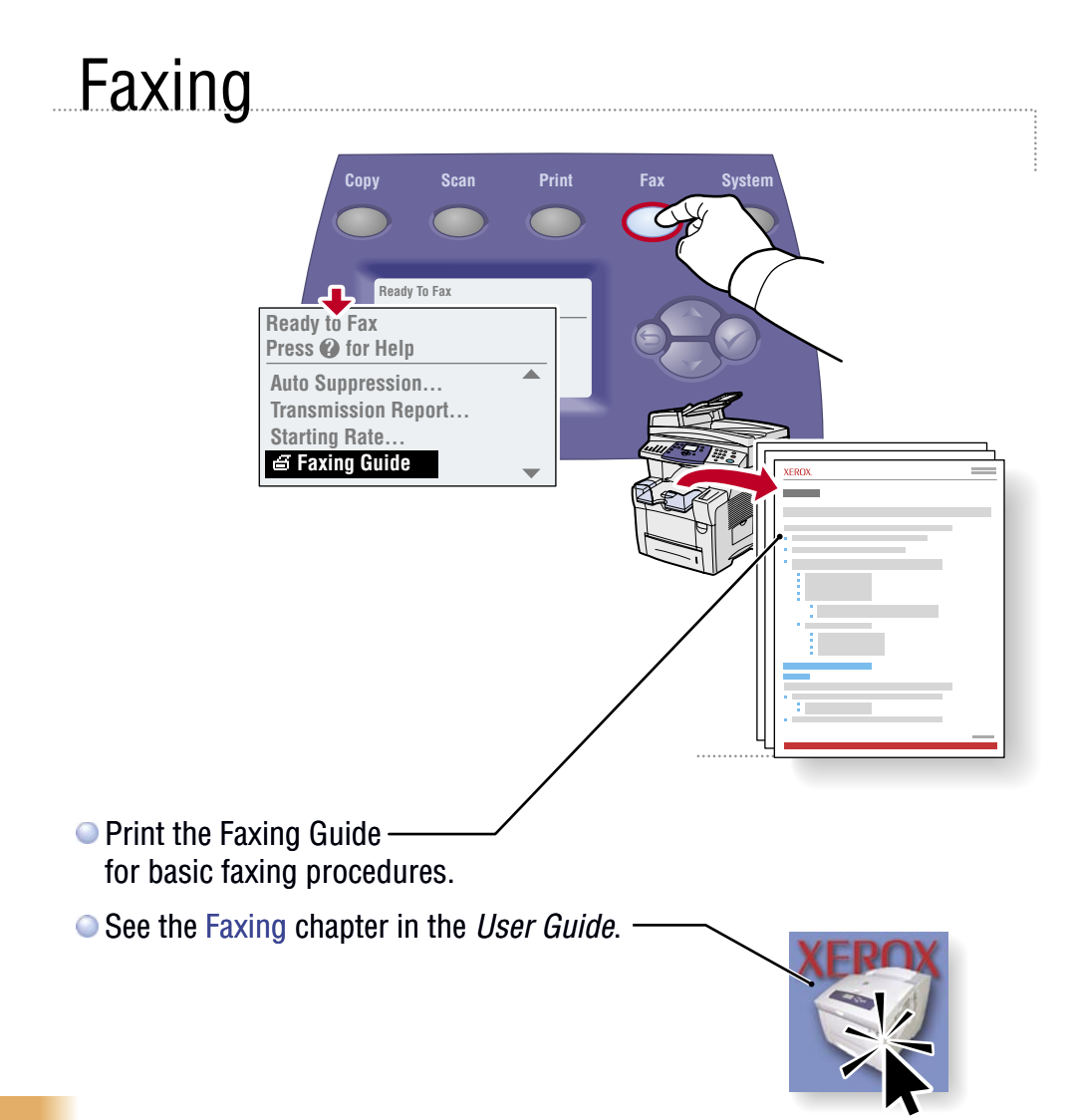

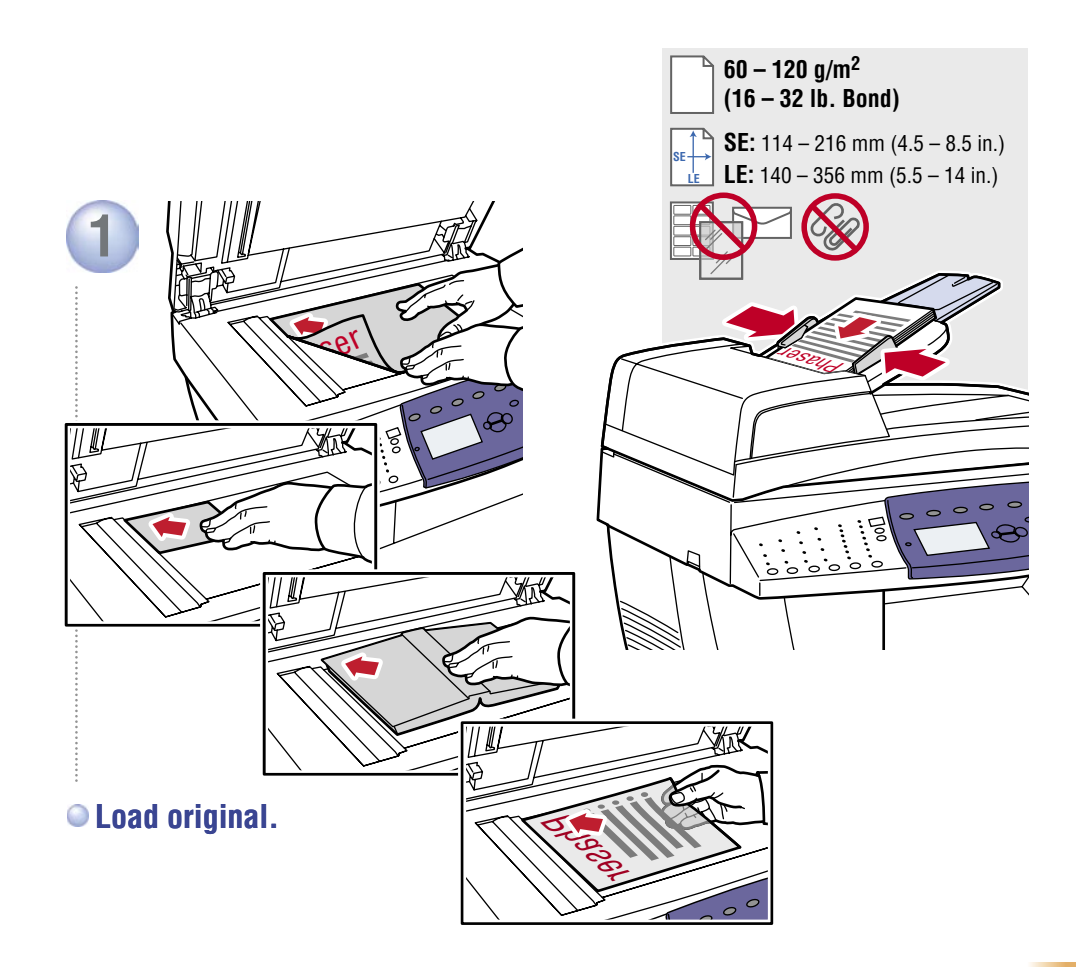

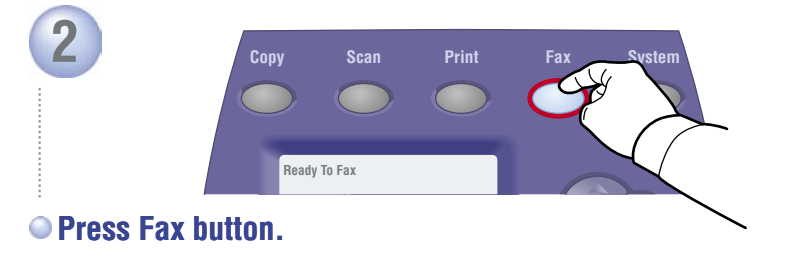

**Faxing**

### **3 Copy Scan Print Fax System Speed Send Delay Pause Speed Dial Send List Delay Send**  $\alpha$ .  $\bigcap$  $\bigcap$  $\begin{picture}(120,110) \put(0,0){\line(1,0){150}} \put(15,0){\line(1,0){150}} \put(15,0){\line(1,0){150}} \put(15,0){\line(1,0){150}} \put(15,0){\line(1,0){150}} \put(15,0){\line(1,0){150}} \put(15,0){\line(1,0){150}} \put(15,0){\line(1,0){150}} \put(15,0){\line(1,0){150}} \put(15,0){\line(1,0){150}} \put(15,0){\line(1,0){150$  $\frac{\text{DEF}}{3}$  $\begin{picture}(120,110) \put(0,0){\line(1,0){150}} \put(15,0){\line(1,0){150}} \put(15,0){\line(1,0){150}} \put(15,0){\line(1,0){150}} \put(15,0){\line(1,0){150}} \put(15,0){\line(1,0){150}} \put(15,0){\line(1,0){150}} \put(15,0){\line(1,0){150}} \put(15,0){\line(1,0){150}} \put(15,0){\line(1,0){150}} \put(15,0){\line(1,0){150$ Fax Numbe  $\infty$ **345**   $\frac{WXYZ}{9}$  $\odot$  **#**   $\frac{1}{2}$  ( ),  $\frac{1}{2}$

### **Enter Fax number.**

### Adding Speed Dial Entries

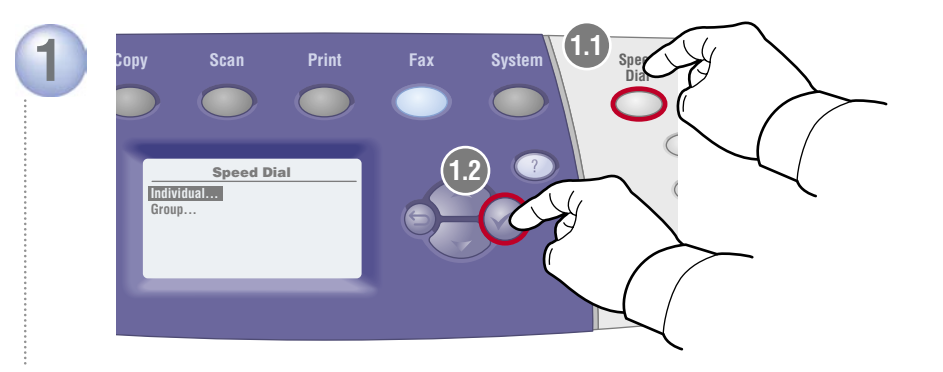

**Press Speed Dial button and select Individual.**

**Groups are collections of saved entries.** 

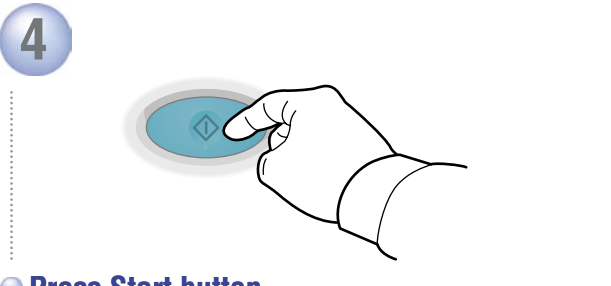

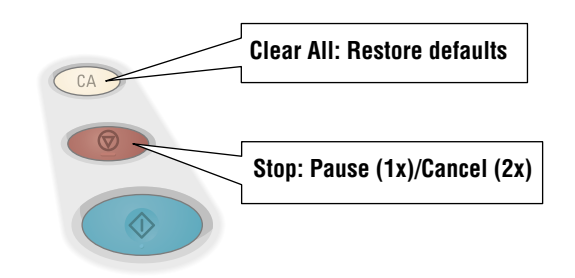

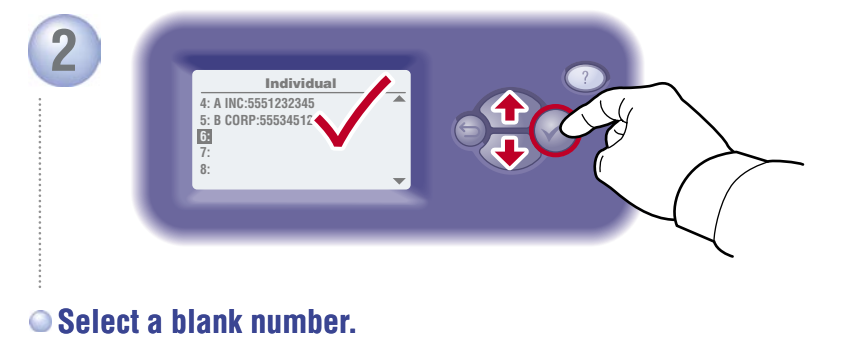

**Faxing**

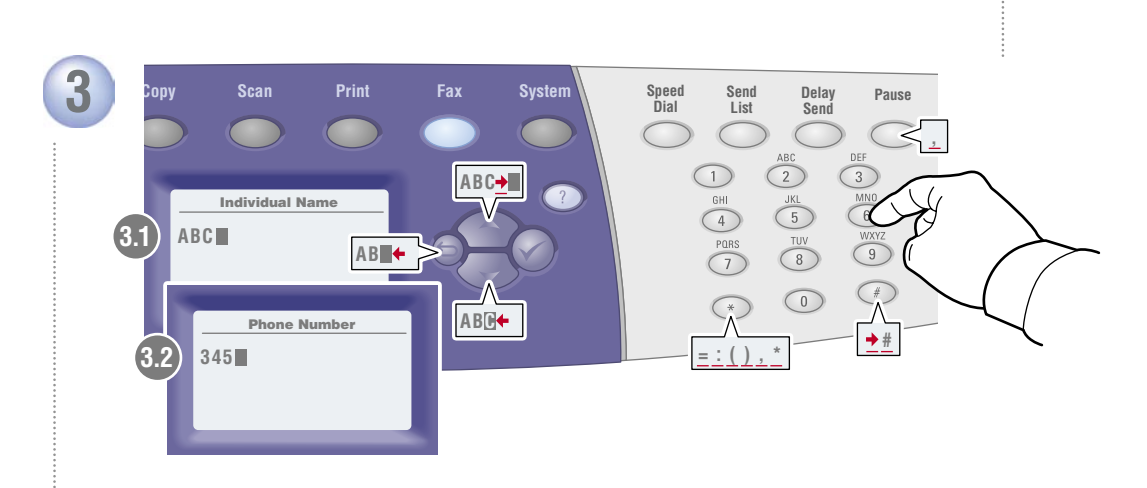

### **Enter name and Fax number.**

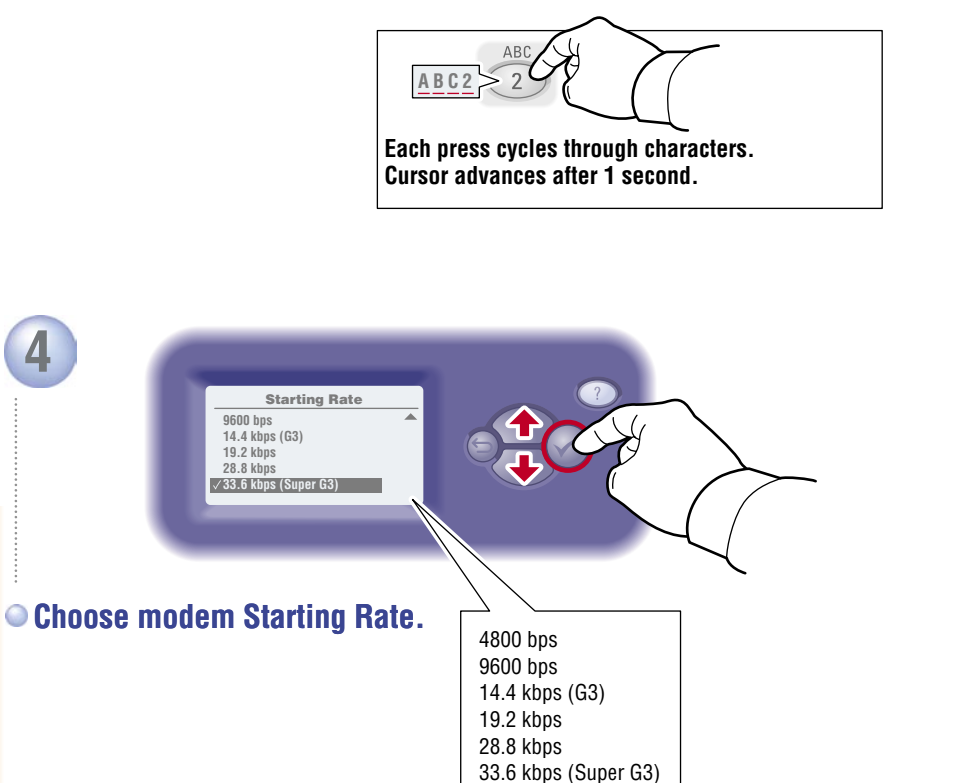

# **CentreWare IS**

**Use CentreWare IS** to easily add entries on networked systems. Enter the system IP address in your web browser, and then go to **Properties > Fax Settings**.

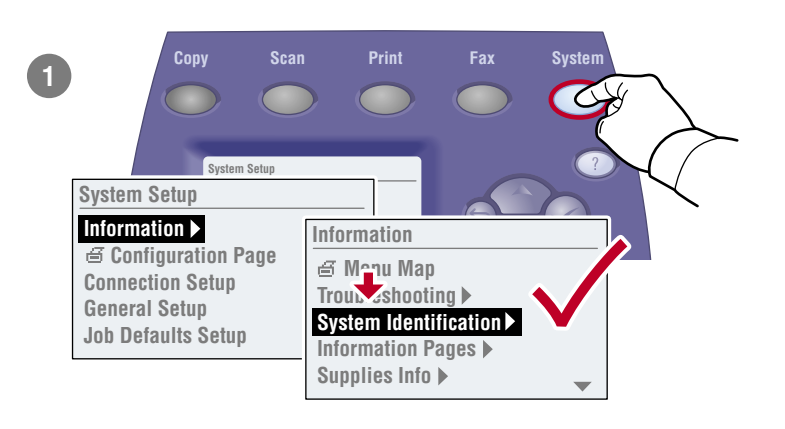

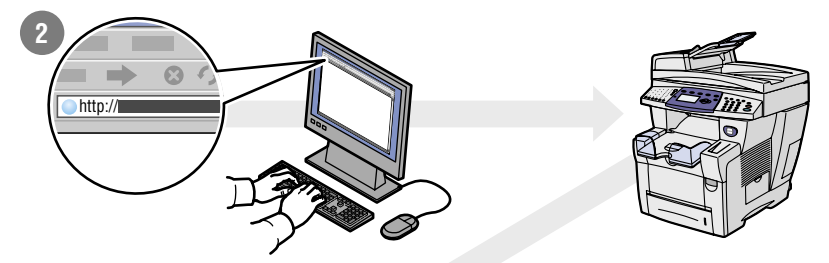

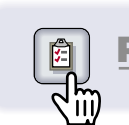

**4** 

**3** Properties

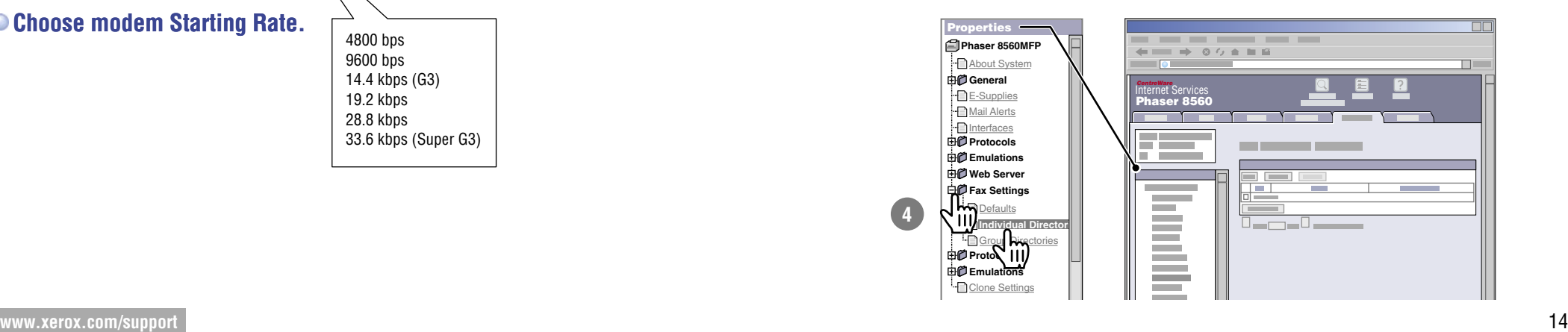

**Faxing**

# <span id="page-14-0"></span>**Output Quality**

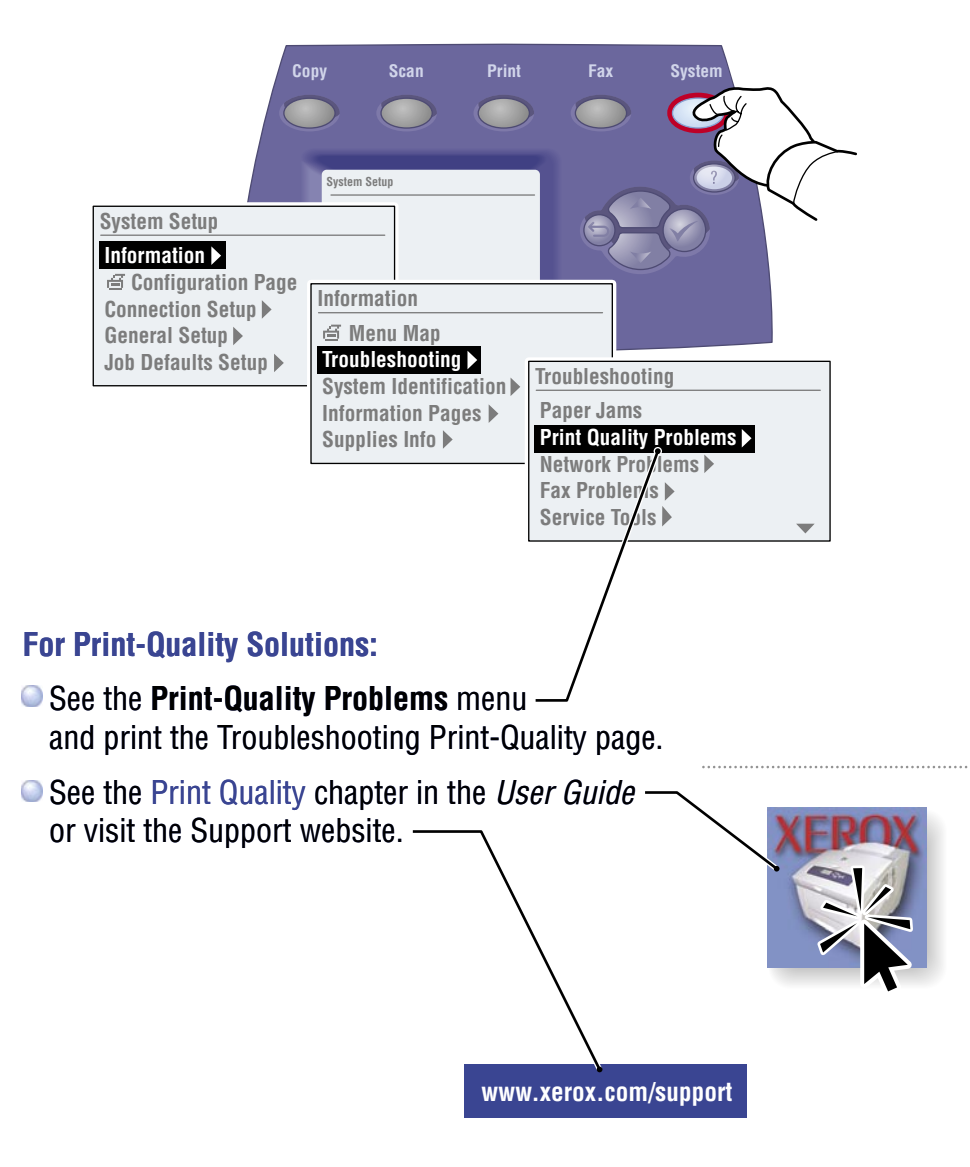

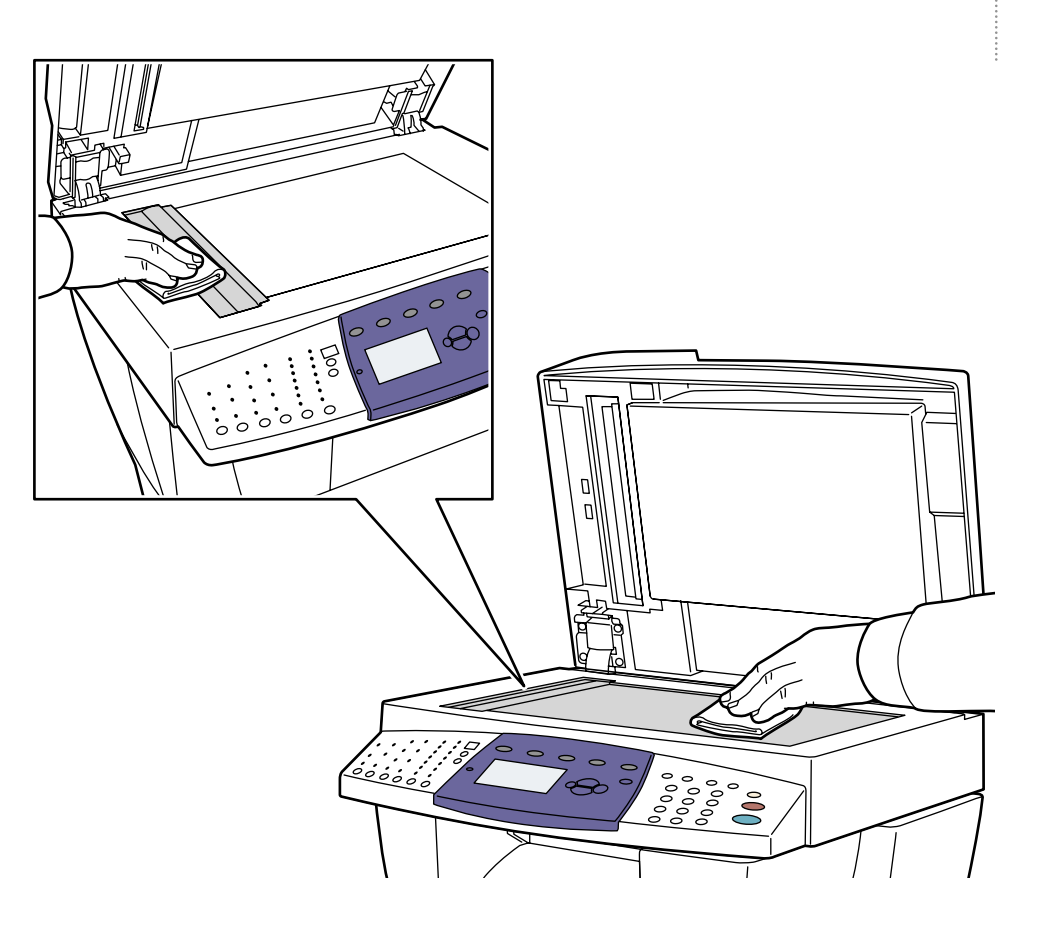

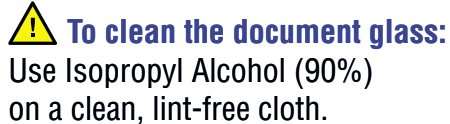

**Troubleshoooting**

Troubleshoooting

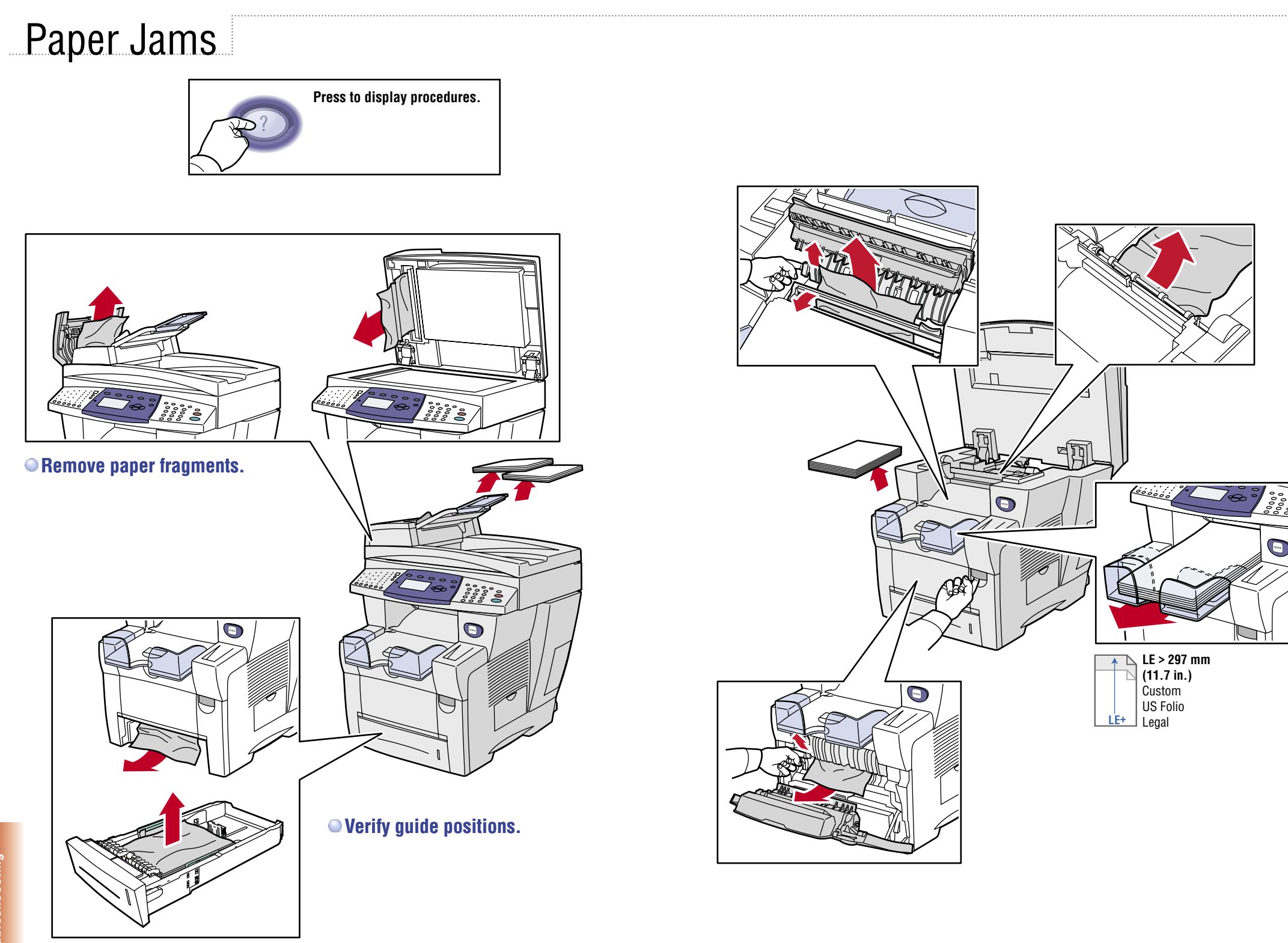

**Troubleshoooting**